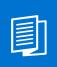

A MITEL PRODUCT GUIDE

# Unify OpenScape WLAN Phone WL4/WL4 Plus

Portable Device Manager (WinPDM)

Installation and Operation Manual 08/2024

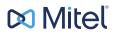

# **Notices**

The information contained in this document is believed to be accurate in all respects but is not warranted by Mitel Europe Limited. The information is subject to change without notice and should not be construed in any way as a commitment by Mitel or any of its affiliates or subsidiaries. Mitel and its affiliates and subsidiaries assume no responsibility for any errors or omissions in this document. Revisions of this document or new editions of it may be issued to incorporate such changes. No part of this document can be reproduced or transmitted in any form or by any means - electronic or mechanical - for any purpose without written permission from Mitel Networks Corporation.

# **Trademarks**

The trademarks, service marks, logos, and graphics (collectively "Trademarks") appearing on Mitel's Internet sites or in its publications are registered and unregistered trademarks of Mitel Networks Corporation (MNC) or its subsidiaries (collectively "Mitel), Unify Software and Solutions GmbH & Co. KG or its affiliates (collectively "Unify") or others. Use of the Trademarks is prohibited without the express consent from Mitel and/or Unify. Please contact our legal department at iplegal@mitel.com for additional information. For a list of the worldwide Mitel and Unify registered trademarks, please refer to the website: http://www.mitel.com/trademarks.

© Copyright 2024, Mitel Networks Corporation

All rights reserved

# Contents

| 1 Introduction<br>1.1 About this document               |    |
|---------------------------------------------------------|----|
| 1.2 Abbreviations and Glossary                          |    |
| 1.3 Requirements                                        |    |
| 1.4 WinPDM Description                                  |    |
| 1.4.1 WinPDM Terminology                                | 7  |
| 2 Installation and Configuration of WinPDM              | 9  |
| 2.1 Software Installation                               |    |
| 2.2 Software Configuration                              |    |
| 2.2.1 Initial Startup                                   | 9  |
| 3 Initial Configuration of Devices                      |    |
| 3.1 Import Package Files                                |    |
| 3.2 Create Template with Common Settings                |    |
| 3.3 Create Numbers and Apply Template                   |    |
| 3.4 Connect Device to Computer                          |    |
| 3.5 Associate Number with Device                        |    |
| 3.6 Upgrade a Device with New Software                  | 16 |
| 4 Operation                                             | 17 |
| 4.1 The WinPDM GUI                                      |    |
| 4.1.1 WinPDM Window                                     |    |
| 4.1.1.1 Search Field                                    |    |
| 4.1.1.2 Sort the List                                   |    |
| 4.1.1.3 Filter the List                                 |    |
| 4.1.2 Color coding                                      |    |
| 4.1.2.1 General color coding                            |    |
| 4.1.2.2 Color coding for parameter and template editing |    |
| 4.1.3 Tabs                                              |    |
| 4.1.3.1 Devices Tab                                     |    |
| 4.1.3.2 Numbers Tab                                     |    |
| 4.1.3.3 Templates Tab                                   |    |
| 4.1.3.4 Licenses Tab                                    |    |
| 4.1.4 Language Settings for WinPDM GUI.                 |    |
| 4.2 The Device Wizard                                   |    |
| 4.2.1 The New Number Wizard                             |    |
| 4.3 Open the WinPDM                                     |    |
| 4.4 Site Management                                     |    |
| 4.4.1 Create New Site                                   |    |
| 4.4.2 Open Site                                         |    |
| 4.4.3 Load Site                                         |    |
| 4.4.4 Delete Site                                       |    |
| 4.4.5 Import Site<br>4.4.6 Export Site                  |    |
| 4.4.0 Export Site                                       |    |
| 4.5.1 Create New Numbers                                |    |
| 4.5.2 Save a Number to Database                         |    |
| 4.5.3 Enter/Edit Description of a Number                |    |
| 4.5.4 Manage Certificate for a VoWiFi Handset           |    |
| 4.5.4.1 Import Certificates                             |    |
| 4.5.4.2 View Certificate Details                        |    |
|                                                         |    |

| 4.5.4.3 Remove Certificate                        | 07 |
|---------------------------------------------------|----|
|                                                   |    |
| 4.5.5 Edit Parameters                             |    |
| 4.5.6 Apply Template to set Parameter Values      |    |
| 4.5.7 Associate a Number with a Device            |    |
| 4.5.8 Delete a Number in the Site Database        |    |
| 4.5.9 Rename a Number                             |    |
| 4.5.10 Copy a Number                              |    |
| 4.5.11 Import Contacts                            |    |
| 4.5.11.1 Import Contacts From File                |    |
| 4.5.11.2 Import Contacts From Number              |    |
| 4.5.12 Export Contacts                            |    |
| 4.6 Devices                                       |    |
| 4.6.1 Add Devices to a Site                       |    |
| 4.6.2 Synchronize a Device                        |    |
| 4.6.3 Delete a Device in the Site Database        |    |
| 4.6.4 Replace a Device                            |    |
| 4.6.5 Create New Device                           |    |
| 4.6.6 Assign a Number                             |    |
| 4.6.7 Enter/Edit Description of a Device          |    |
| 4.6.8 Factory Reset.                              |    |
| 4.6.9 Device Properties                           |    |
| 4.7 Templates                                     |    |
| 4.7.1 Create a Parameter Template                 |    |
| 4.7.2 Create a Parameter Template from a Number   |    |
| 4.7.3 Rename a Template                           |    |
| 4.7.4 Copy a Template                             |    |
| 4.7.5 Edit a Template                             |    |
| 4.7.6 Delete a template                           |    |
| 4.7.7 Upgrade a Template                          |    |
| 4.7.8 Apply a Template                            |    |
| 4.8 Licenses.                                     |    |
| 4.8.1 License Upgrade Alternatives                |    |
| 4.8.2 Automatic License Upgrade                   |    |
| 4.8.3 Export and Import Licensing Information     |    |
| 4.8.3.1 Export Licensing Information              |    |
| 4.8.3.2 Import Licenses.                          |    |
| 4.8.4 View License Options.                       |    |
| 4.8.5 Filter License Options                      |    |
| 4.8.6 Refresh                                     |    |
| 4.8.7 Remove Devices from the License View        |    |
| 4.8.8 Move License                                |    |
| 4.9 File Management                               |    |
| 4.9.1 Definition File Version — Parameter Version |    |
| 4.9.2 Import a Package File                       |    |
| 4.9.3 Import Parameter Definition Files           |    |
| 4.9.4 Import New Software Files for Devices       |    |
| 4.9.5 Upgrade a Device with New Software          |    |
| 4.9.6 Import Language Files for Devices           |    |
| 4.9.7 Upload a Language to Devices                |    |
| 4.9.8 Import Company Phonebook Files              |    |
| 4.9.9 Upload a Company Phonebook                  |    |
| 4.9.10 Delete Imported Files for Devices          |    |
| 4.10 Import and Export of Numbers and Templates   |    |
| 4.10.1 Import Numbers                             |    |
| 4.10.2 Export Numbers to a File                   |    |
| 4.10.3 Import Templates                           | 44 |

| 4.10.4 Export Templates                                                                                                    | 45 |
|----------------------------------------------------------------------------------------------------|----|
| 5 Administration<br>5.1 Data Backup<br>5.1.1 Backup WinPDM Database Files<br>5.1.2 Restore WinPDM Database Files                                                                                                  | 46 |
| 6 Uninstall the WinPDM                                                                                                    | 47 |
| 7 Troubleshooting                                                                                                    |    |
| 8 Related Documents                                                                                                    | 50 |
| <ul> <li>9 Appendix A: WinPDM Keyboard Shortcuts.</li> <li>9.1 General.</li> <li>9.2 Devices.</li> <li>9.3 Numbers.</li> <li>9.4 Templates.</li> <li>9.5 Licenses.</li> <li>10 Appendix B: File Types.</li> </ul> |    |

| ndex |
|------|
|------|

# **1** Introduction

# 1.1 About this document

This document is intended as a guide for installation, maintenance and troubleshooting of Portable Device Manager (WinPDM) and is relevant for:

- · Installation and parameter setup
- Device administration and WinPDM daily use

The WinPDM provides a generic application for managing all devices (e.g. handsets and chargers) on one or more sites. The WinPDM makes it possible to edit parameters, update software in the devices and upload files. It can save parameters and software for individual sites in a database.

**NOTICE:** Features described in this document might be unavailable because they are not supported by your devices. A feature can also be unavailable if a device is not selected (features appear dimmed on the menu until having a device selected).

# **1.2 Abbreviations and Glossary**

| Contacts                  | The name of the phonebook in a handset.                                                                                                    |
|---------------------------|----------------------------------------------------------------------------------------------------|
| CSV file                  | Comma Separated Value: A file with data, where values in each row are separated by a delimiter, which can be a comma, a semicolon or a tab. |
| Device                    | Can for example be a charger, desktop<br>programmer, or a handset that is connected to<br>WinPDM.                                           |
| EAP                       | Extensible Authentication Protocol                                                                                                    |
| GUI                       | Graphical User Interface.                                                                                                    |
| JRE                       | Sun Java Runtime Environment.                                                                                                    |
| Language file             | Language file for handset or WinPDM.                                                                                                    |
| License information file  | A file containing license keys for devices. The file can be exported from the License Web and imported to WinPDM.                           |
| License key               | The unique license key for a specific device with a specific functionality.                                                                 |
| Number                    | Settings for the complete set of parameters of a single device, tied to a specific identity.                                                |
| Parameter definition file | Defines the parameters for a device; for example a handset.                                                                                 |

| WinPDM        | Portable Device Manager.                                                                                                    |
|---------------|----------------------------------------------------------------------------------------------------|
|               | An application, running on a computer, for management of devices.                                                                                                    |
| Package file  | A file including different types of files, such<br>as software files, parameter definition files or<br>template files.                                                                                                    |
| Prefix        | First set of digits/characters of a telephone<br>number. For example country code, PBX specific<br>codes etc.                                                                                                    |
| Site          | Contains information of devices and Numbers.                                                                                                    |
| Software file | A file including software for a device.                                                                                                    |
| Template      | General settings for a specific device. A template can be applied to several Numbers of the same device type.                                                                                                    |
| USB           | Universal Serial Bus:                                                                                                    |
|               | A serial bus standard to interface devices, for<br>example connect computer peripherals such as<br>mice, keyboards, scanners etc.                                                                                                    |
| WiFi          | WiFi stands for Wireless Fidelity and is a term<br>developed by the Wi-Fi Alliance® to describe<br>wireless local area network (WLAN) products<br>that are based on the Institute of Electrical and<br>Electronics Engineers' (IEEE) 802.11 standards.<br>Today, most people use WiFi as a reference to<br>wireless connectivity. |
| VoIP          | Voice over Internet Protocol                                                                                                    |
| VoWiFi        | Voice over Wireless Fidelity: a wireless version<br>of VoIP and refers to IEEE 802.11a, 802.11b,<br>802.11g, and 802.11n network.                                                                                                    |

# **1.3 Requirements**

See the Data Sheet for WinPDM.

# **1.4 WinPDM Description**

# 1.4.1 WinPDM Terminology

This section gives a brief description of the basic terminology in WinPDM

Device

can be a charger, a desktop programmer or a handset that can be connected to WinPDM.

| Number                    | the complete settings for a single device                                                                                |
|---------------------------|----------------------------------------------------------------------------------------------------|
| Template                  | general settings for a specific device type. A template can be applied to several Numbers of the same device type        |
| License                   | licensed functionality for a device.                                                                                     |
| Parameter definition file | a file including all possible settings for a certain device type. Templates are created from parameter definition files. |
| Package file              | a file that can contain other files, such as parameter definition files, software files and template files.              |

# 2 Installation and Configuration of WinPDM

This section describes the basic settings required to getting started with the WinPDM. The basic settings and the sequence in which they should be completed are illustrated in figure 1.

**Basic settings** 

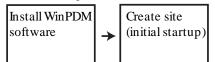

# 2.1 Software Installation

**NOTICE:** Do not connect any devices to the computer before installation.

- 1) Locate the software provided by your supplier.
- 2) Double-click on the Setup.exe file located in the WinPDM x.x.x folder, where x.x.x represents the software version of WinPDM.
- 3) Follow the instructions given by the Setup Wizard.

If an older version of WinPDM is installed, the setup wizard will uninstall the older version before installing the newer WinPDM version.

# 2.2 Software Configuration

# 2.2.1 Initial Startup

**1)** In Windows, search for WinPDM. Refer to the vendor documentation for information about how to search for programs and files.

**NOTICE:** Windows Firewall may alert you of "PMServer" etc. You can ignore these security alerts, it will not affect the WinPDM, but then the alerts will appear every time the WinPDM is started. A better way is to select Continue blocking or Unblock.

The very first time the WinPDM is started, a Create site window appears.

| 🔋 Create sit       | e 🏼 🛃     |
|--------------------|-----------|
| <u>S</u> ite name: |           |
| Description:       |           |
|                    | OK Cancel |

#### Figure 1: The Create site window

- 1) In the Site name field, enter a site name.
- 2) In the Description field, enter a description of the site (optional).
- 3) Click the OK button.

**NOTICE:** Additional sites can also be created. See Site Management on page 24.

# **3 Initial Configuration of Devices**

This section applies to new devices that shall be configured the very first time. The devices are delivered with factory settings from the manufacturer. The initial settings and the sequence in which they should be completed are illustrated in Figure 2: Initial configuration of devices on page 11.

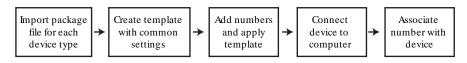

Figure 2: Initial configuration of devices

# 3.1 Import Package Files

The package files (.pkg) for your devices are distributed by your supplier. The package file includes the following:

- A software file (.bin) used for upgrading the device
- A parameter definition file (.def) including the parameters that can be configured in the device.
- Templates might also be included. The templates can for example include parameter settings for different exchange system.

**NOTICE:** It is recommended to import the latest released package files for your devices.

1) From the File menu, select File management.

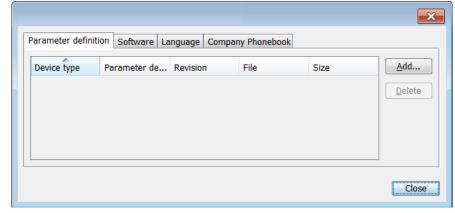

- 2) Click the Parameter definition tab and then click the Add button.
- 3) Select the package file (.pkg) to be imported and click the Open button.

# 3.2 Create Template with Common Settings

This section describes how to create a template including common settings that can be applied to the device's numbers later on.

1) Click the Templates tab.

2) From the Template menu, select New.

| Ø New template     | <b>×</b>                 |
|--------------------|--------------------------|
| Device type:       | Device A 🔹               |
| Parameter version: | 1.19                     |
| Name:              | Common settings Device A |
|                    | OK Cancel                |

- Select which device type the template should be applicable for
- Select which parameter version the template should be based on. The parameter version determines which parameter settings that are available for your device type. It is recommended to select the latest parameter version to obtain full compatibly with the device.
- · Enter an appropriate name of the template.
- 3) Click the OK button.
- 4) The **Edit template** dialog window opens showing parameters organized in a tree structure in the left pane, with the parameters in the current node

in the right pane. Clicking the icon will give a short description of selected parameter. In addition, see also the manual for the device for more information about the parameter. Select the parameters to be saved in the template by selecting the check box to the left o each parameter. Change the parameters to the desired values.

|                     | Common settings De | vice A   |                                         |         | ×     |
|---------------------|--------------------|----------|-----------------------------------------|---------|-------|
| Device type:        | Device A           |          |                                         |         |       |
| Parameter version:  | 1.19               |          |                                         |         |       |
| • Identification    |                    | Selected |                                         | Value   |       |
| 🕀 🌗 Settings        |                    |          | Owner ID                                |         | 0     |
| E Connections       |                    |          | Language                                | English | 8     |
| Shortcuts     Audio |                    |          | Emergency Call Number<br>Input Language | English | 0     |
| kapa 🧰 i ini ini    |                    |          |                                         | -       |       |
|                     |                    |          |                                         | ОК С    | ancel |

In the Edit template window, the following color coding is used:

| Color     | Description                                          |
|-----------|------------------------------------------------------|
| Black     | Normal                                               |
| Dark blue | Parameter has been edited during the current session |
| Purple    | The parameter is included in the template (checked)  |
| Red       | Value not valid                                      |
| Turquoise | The value differs from the default value             |

5) When all needed parameters have been configured, click the OK button to save the settings.

# 3.3 Create Numbers and Apply Template

This section describes how to create numbers to be associated with the devices later on. In addition, the common settings will also be applied to the numbers through the template you created earlier.

- 1) Click the Numbers tab.
- 2) From the Number menu, select New.

| 🔋 New nu            | mbers 🔀                    |
|---------------------|----------------------------|
| Device type:        | Device A 💌                 |
| <u>P</u> arameter v | version: 1.19 💌            |
| <u>T</u> emplate:   | Common settings Device A 💌 |
|                     | P <u>r</u> efix:           |
| © <u>S</u> ingle    | Call number:               |
| <u>     R</u> ange  | Start call number: 1       |
|                     | Stop call number: 5        |
|                     | OK Cancel                  |

- In the Device type drop-down list, select which device type the number(s) is created for.
- 4) In the **Parameter version** drop-down list, select the same parameter version used when you created the template for your device type.
- 5) In the **Template** drop-down list, select which template to be applied to the number(s).
- 6) In the Prefix field, enter the prefix (if needed) to be added to the number(s).
- 7) Select one of the following options:
- 8) To create a single number, select the Single option and enter the number.
  - To create a range of numbers, select the Range option. Enter the start number and end number. NOTE: The maximum range that can be added at a time is 100 numbers.
- 9) Click the OK button.

# 3.4 Connect Device to Computer

This section describes how to connect the devices to the computer running WinPDM.

The device is connected to the computer running the WinPDM via the USB port. The device must be set up to handle this connection according to the instructions in the manual for the device.

Example of connected devices are shown in Figure 3: Connection to the computer running WinPDM on page 14.

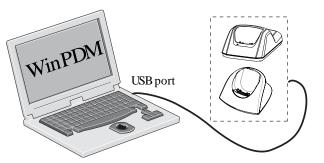

Figure 3: Connection to the computer running WinPDM

Depending on connected device, a **Device Wizard** window or a **New Number Wizard** window might be shown. In this case, click the Do nothing option and then click the **OK** button.

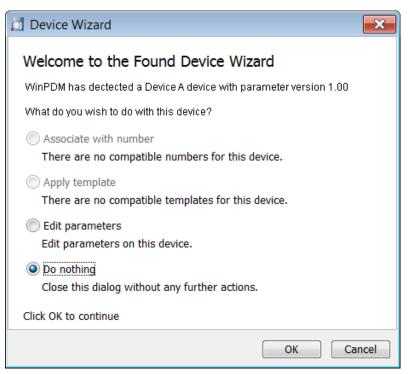

Figure 4: The Device wizard

| 🖗 New Number Wizard                                                                                  |
|----------------------------------------------------------------------------------------------------|
| Welcome to the Found New Number Wizard                                                               |
| WinPDM has found a new Device A device with number 9106.<br>What do you wish to do with this number? |
| Store in database<br>Store the parameters in the local database to enable offline editing.           |
| Edit parameters<br>Edit the parameters without saving them to the local database.                    |
| Apply template<br>Apply a template on this number.                                                   |
| Do nothing<br>Close this dialog without any further actions.                                         |
| Click OK to continue                                                                                 |
| OK Cancel                                                                                            |

Figure 5: The New Number wizard

The device should now appear as online in WinPDM indicated by  $\checkmark$  in the **Online** column.

# 3.5 Associate Number with Device

This section describes how to configure the connected device with the number you created earlier and also to apply the common settings for the device.

- 1) Click the Numbers tab.
- 2) Select the device to be associated with a number.
- 3) From the Numbers menu, select Associate with device.

| Device ID    | Device type | Software version | Parameter version | Upgrade status | Online |  |
|--------------|-------------|------------------|-------------------|----------------|--------|--|
| 036470420160 | B Device A  | 4.1.6            | 25.183            |                | 1      |  |
| Search for:  |             | in: Description  | Show              | all            |        |  |
| Search for:  |             | in: Description  | ▼ Sho <u>w</u>    | all            |        |  |

- 4) Select the device to be configured with the selected number.
- 5) Click the OK button.

**NOTICE:** If you cannot find your device in the list, the device is not compatible with the parameter version used when you created the number. In this case, the device's software must

first be updated and then you can associate the number with the device.

# 3.6 Upgrade a Device with New Software

This section describes how to upgrade the software in a device. To be able to associate a number with a device later on, the device's parameter version must be compatible with the number's parameter version. The compatible parameter version is applied to the device when upgrading the device's software.

Additionally, newer software versions might be available since the device was delivered from the manufacturer, and it is therefore recommended to upgrade the device with the latest released software version.

- 1) Click the **Devices** tab.
- 2) Select the device to be upgraded.
- 3) Form the Device menu, select Upgrade software.
- 4) In the Available files drop-down list, select the software to be uploaded.

| 🔋 Upgrade    | e software                |         | ×      |
|--------------|---------------------------|---------|--------|
| Device type: | Device A                  |         |        |
| Imported     | • <u>Available files:</u> | <b></b> | Import |
|              |                           | ОК      | Cancel |

5) Click the OK button.

The software will be downloaded to the device. A progress bar in the Status column for the device shows the progress of the download.

**NOTICE:** To cancel the upgrade, right-click the device in the list and select **Cancel current upload**.

- The device will restart automatically after a successful download.
- 6) When the device has been upgraded; the upgrade status shows Complete, the new software version, and the new parameter version for the device are also shown.

| Search for: |              | in: Description 🔻 | Sho <u>w</u> all |                   |                |
|-------------|--------------|-------------------|------------------|-------------------|----------------|
| Description | Device ID    | Device type       | Software version | Parameter version | Upgrade status |
|             | 036123456789 | Device A          | 4.1.6            | 15.101            | Complete       |

Figure 6: Example of completed software upgrade

# **4** Operation

# 4.1 The WinPDM GUI

### 4.1.1 WinPDM Window

The WinPDM window has a menu bar (1), four tabs (2) and a work area (3). When a tab is selected, the available device types will be shown in the left hand pane of the work area. The right pane of the work area shows devices, numbers, templates, and licenses already configured.

|                       |                    |             |                     |                  |                    |        |        |               | × |
|-----------------------|--------------------|-------------|---------------------|------------------|--------------------|--------|--------|---------------|---|
| <u>File Device Nu</u> | mber <u>T</u> empl | ate License | e Option <u>s H</u> | elp              |                    |        |        |               |   |
|                       | 123 NUMBER         | IS 🗐 TI     | EMPLATES            | LICENSES         |                    |        |        |               |   |
| Device types:         | Search for:        |             | in:                 | Description      | ▼ Sho <u>w</u> all |        |        |               |   |
| (All)                 | Description        | Device ID   | Device type         | Software version | Parameter version  | Status | Online | Latest number |   |
|                       |                    |             |                     |                  |                    |        |        |               |   |
|                       |                    |             |                     |                  |                    |        |        |               |   |
|                       |                    |             |                     |                  |                    |        |        |               |   |

Figure 7: WinPDM overview

#### 4.1.1.1 Search Field

In the upper part of the Work area there are search fields where different search criteria can be selected depending on which tab that is displayed. The search field is color coded green or red depending on if there are possible matches to the search criteria or not.

#### 4.1.1.2 Sort the List

By default the lists are sorted by the first column. To sort the list by any other column, click the column heading. To reverse the sort order, click the column heading again. The sort order is indicated by an up or down arrow in the column heading.

#### 4.1.1.3 Filter the List

By default the list in each tab shows all available Devices, Numbers or Templates. It is possible to filter the list by selecting a device type in left pane.

# 4.1.2 Color coding

#### 4.1.2.1 General color coding

- If the version number is shown in red, WinPDM has found no parameter definition files supporting that device type.
- If the version number is shown in dark red, the parameter definition file is compatible, but does not have exactly the same version as the device.

#### 4.1.2.2 Color coding for parameter and template editing

In the parameter and template editing window, the following color coding is used:

| Color     | Context                             | Description                                          |
|-----------|-------------------------------------|------------------------------------------------------|
| Black     | General                             | Normal                                               |
| Dark blue | For templates and parameter editing | Parameter has been edited during the current session |
| Purple    | For templates                       | The parameter is included in the template (checked)  |
| Red       | For templates and parameter editing | Value not valid                                      |
| Turquoise | For templates and parameter editing | The value differs from the default value             |

# 4.1.3 Tabs

#### 4.1.3.1 Devices Tab

|                             |                     |             |                              |                  |                    |        |        | _ •           | x |
|-----------------------------|---------------------|-------------|------------------------------|------------------|--------------------|--------|--------|---------------|---|
| ile <u>D</u> evice <u>N</u> | umber <u>T</u> empl | ate License | e Option <u>s</u> <u>H</u> e | lp               |                    |        |        |               |   |
| DEVICES                     | 1 NUMBER            | S 🔳 TE      | EMPLATES                     | LICENSES         |                    |        |        |               |   |
| evice types:                | Search for:         |             | in:                          | Description      | ▼ Sho <u>w</u> all |        |        |               |   |
| All)                        | Description         | Device ID   | Device type                  | Software version | Parameter version  | Status | Online | Latest number |   |
|                             |                     |             |                              |                  |                    |        |        |               |   |
|                             |                     |             |                              |                  |                    |        |        |               |   |

The view shows all devices configured at the site in a detailed list. The following information can be displayed:

- Description optional information of a device that can be added by the WinPDM user. For example, the user of the device.
- Device ID the unique identifier of the device.
- Device type the device model.
- Software version the version of the software in the device.
- Parameter version the version of the parameters in the Number
- Status might show one of the following symbols:

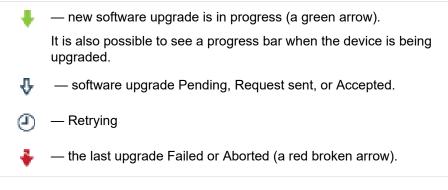

Online — shows if the device is connected to the computer running
 WinPDM. When connecting a device to the WinPDM, it might take a while

before the device goes online. The 🔨 symbol indicates a device that has become connected/online.

• Latest number - shows the latest known Number for a device.

#### 4.1.3.2 Numbers Tab

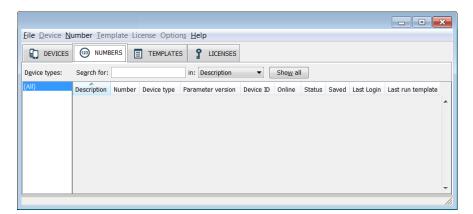

#### Figure 8: The Numbers tab

The view shows all Numbers configured at the site in a detailed list. The following information can be displayed:

- Description optional information of a device that can be added by the WinPDM user. For example, the user of the number.
- Number the unique identifier of the Number. The identifier is unique for that device type.
- Device type the device model the Number is intended for.

- Parameter version shows the version of the parameters in the Number.
- Device ID the unique identifier of the device that the Number is associated to.
- Online shows if the device the Number is uploaded to is connected to the computer running WinPDM. It might take a while before a connected

device goes online in the WinPDM. The ✓ symbol indicates a device that is online/connected.

- Status shows the parameter synchronization status. A Number can also be queued for synchronization. Several different indications are used, for example Synchronizing, Synchronized, etc. When the Number is offline, the status Synchronized or Not synched is shown.
- Saved shows if the Number's parameters have been stored in the

database. The  $\checkmark$  symbol indicates that the parameters have been stored.

- Last login shows the latest date and time the device was online in WinPDM/logged in to WinPDM.
- Last run template indicates which template that was last run for that Number.

#### 4.1.3.3 Templates Tab

The view shows all templates configured at the site in a detailed list. The following information can be displayed:

|                                |                                                         |                         |                   | - • <b>×</b> |
|--------------------------------|---------------------------------------------------------|-------------------------|-------------------|--------------|
| <u>File D</u> evice <u>N</u> u | umber <u>T</u> emplate License Option <u>s</u> <u>H</u> | lelp                    |                   |              |
| DEVICES                        | 1 NUMBERS                                               | <b>?</b> LICENSES       |                   |              |
| Device types:                  | _                                                       | Name   Sho <u>w</u> all |                   |              |
| (All)                          | Name                                                    | Device type             | Parameter version |              |
|                                |                                                         |                         |                   |              |
|                                |                                                         |                         |                   |              |
|                                |                                                         |                         |                   |              |
|                                |                                                         |                         |                   |              |
|                                |                                                         |                         |                   |              |
|                                |                                                         |                         |                   |              |
|                                |                                                         |                         |                   |              |
|                                |                                                         |                         |                   | 1.           |

#### Figure 9: The Templates tab

- Name the name of the template.
- Device type the device model.
- Parameter version shows the parameter version.

#### 4.1.3.4 Licenses Tab

**NOTICE:** The License tab might not be applicable for all handsets.

#### Operation

|               |                                                                 | - • ×                  |
|---------------|-----------------------------------------------------------------|------------------------|
| File Device N | lumber Template License Options <u>H</u> elp                    |                        |
| DEVICES       | DIVIDUERS TEMPLATES CLICENSES                                   |                        |
| Device types: | Search for: in: Device ID   Show all                            | Advanced find          |
| (All)         | Device ID Device type Online Serial number Number Serial number | oftware version Status |
|               |                                                                 |                        |
|               |                                                                 |                        |
|               |                                                                 |                        |
|               |                                                                 |                        |
|               |                                                                 | <b>.</b>               |
|               | License information                                             |                        |
|               | Options<br>No device selected                                   |                        |
|               | No device selected                                              |                        |
|               |                                                                 | h.                     |

Figure 10: The Licenses tab in WinPDM

The view shows all devices configured at the site in a detailed list. The following columns are displayed:

- Device ID the unique identifier of the device.
- Device type the device model.
- Online shows if the device is connected to the WinPDM. The  $\checkmark$  symbol indicates that the device is online.
- Serial number the number identifying the device hardware.
- Number the unique identifier of the Number. The identifier is unique for that device type.
- · Software version shows the version of the software in the device
- Status shows the license synchronization status.
- Examples of status that can be shown are.
- "Sending" means that WinPDM is sending license information to the device.
- "Server failure" means that there is some kind of error with the communication between WinPDM and the license server.
- "Needs update" An attempt to move a license from one handset to another has been made, but the latest license does not exist in the handset.

In the bottom of the work area, the license options of the device are listed and whether the options are enabled or not.

# 4.1.4 Language Settings for WinPDM GUI

It is possible to select the language to be used in the menus in WinPDM by importing a language file with the file extension \*.xml.

The default language is english, and stored as a default translations file in your installation directory at installation:

```
C:\Program Files\ASAB\WinPDM\Client\default-
translations.xml
```

This file can be copied and edited to create a new language and can then be imported as described below. 1) From the Options menu, select Select language.

| 🔋 Select language           |                     | <b>×</b> |
|-----------------------------|---------------------|----------|
| Select language             |                     |          |
| New language:               | Import              |          |
| <u>Available languages:</u> | English (Current) 🔻 | Delete   |
|                             | ОК                  | Cancel   |

- 2) Click the Import button.
- 3) Select the language file (.xml) to be imported and click the **Open** button.
- 4) In the Available languages drop-down list, select which language to use.
- 5) Click the OK button.

**INFO:** For adding a new language to a device, see Import Language Files for Devices on page 42 and Delete Imported Files for Devices on page 43.

# 4.2 The Device Wizard

When a device without a number is connected to the WinPDM, the Device Wizard window appears.

| Device Wizard                                                                | ×    |
|------------------------------------------------------------------------------|------|
| Welcome to the Found Device Wizard                                           |      |
| WinPDM has dectected a Device A device with parameter version 1.00           |      |
| What do you wish to do with this device?                                     |      |
| Associate with number<br>There are no compatible numbers for this device.    |      |
| Apply template There are no compatible templates for this device.            |      |
| <ul> <li>Edit parameters</li> <li>Edit parameters on this device.</li> </ul> |      |
| Do nothing<br>Close this dialog without any further actions.                 |      |
| Click OK to continue                                                         |      |
| ОК Са                                                                        | ncel |

Figure 11: The Found Device Wizard window.

There are four choices in the wizard:

- Associate with number, see Associate a Number with a Device on page 29.
- Edit parameters, see also Edit Parameters on page 28.
- Apply template, see also Apply Template to set Parameter Values on page 28.
- Do nothing.

### 4.2.1 The New Number Wizard

When a new device with an unsaved Number is connected, the New Number Wizard window appears.

| 🖗 New Number Wizard                                                                                  |
|----------------------------------------------------------------------------------------------------|
| Welcome to the Found New Number Wizard                                                               |
| WinPDM has found a new Device A device with number 9106.<br>What do you wish to do with this number? |
| Store in database Store the parameters in the local database to enable offline editing.              |
| Edit parameters<br>Edit the parameters without saving them to the local database.                    |
| Apply template<br>Apply a template on this number.                                                   |
| Do nothing<br>Close this dialog without any further actions.                                         |
| Click OK to continue                                                                                 |
| OK Cancel                                                                                            |

Figure 12: The New Number Wizard window

There are four choices in the wizard:

- Store in database
- Edit parameters, see also Edit Parameters on page 28.
- Apply template, see also Apply Template to set Parameter Values on page 28.
- Do nothing.

#### 4.3 Open the WinPDM

In Windows, search for **WinPDM**. Refer to the vendor documentation for information about how to search for applications.

The view of the last used Site opens. To open another site, see Open Site on page 24.

# 4.4 Site Management

By creating a Site for each customer installation, devices, software and licenses can be managed for that site. The settings are saved in a database.

**NOTICE:** There is a subtle but important difference between loading and opening a site. When a site is opened, the Site management dialog closes and it is possible to start working with the devices in the site. When a site is loaded, the Site management dialog stays open, making it possible to continue with site management tasks, such as creating and deleting sites.

| 💆 Site management |             | <b>×</b>     |
|-------------------|-------------|--------------|
| Name              | Description | <u>N</u> ew  |
| NewSite           |             |              |
| OurSite           |             | Import       |
|                   |             | Export       |
|                   |             | <u> </u>     |
|                   |             | <u>O</u> pen |
|                   |             | Load         |
|                   |             | Delete       |
|                   |             |              |
|                   |             |              |
|                   |             |              |
|                   |             |              |
|                   |             |              |
|                   |             | Close        |

Figure 13: The Site management window

# 4.4.1 Create New Site

- 1) From the File menu, select Site management.
- 2) Click the New button.
- **3)** Enter a name for the site and a description (optional) and click the **OK** button.

# 4.4.2 Open Site

1) From the File menu, select Site management.

2) Select the site to be opened and click Open.

### 4.4.3 Load Site

- 1) From the File menu, select Site management.
- 2) Select the site to be loaded.
- Click the Load button. The view in the main window changes to the newly opened site.

#### 4.4.4 Delete Site

- 1) From the File menu, select Site management.
- 2) Make sure that the site to be deleted is not currently active. If it is active, load another site (see Load Site on page 25).

**NOTICE:** If there is only one site remaining, it cannot be deleted.

- 3) Select the site to be deleted and click the **Delete** button.
- 4) Click the Yes button to confirm the deletion.

# 4.4.5 Import Site

When importing a site, numbers with parameters and devices are imported. Templates, software and definition files are not imported.

- 1) From the File menu, select Site management.
- 2) Click the Import button.
- 3) Select the Site file (.ste) to be imported and then click the **Open** button.
- 4) In the Input dialog, enter a name for the site and click the OK button.

#### 4.4.6 Export Site

From the File menu, select Site management.

Select the site to be exported and click the Export button.

Select the location where the exported file should be saved.

Enter a file name of the site (.ste) and then click the **Save** button.

#### 4.5 Numbers

# 4.5.1 Create New Numbers

1) Click the Numbers tab.

- 2) From the Number menu, select New.
- 3) In the **Device type** drop-down list, select device type.
- 4) In the **Parameter version** drop-down list, select the parameter version.
- 5) In the **Template** drop-down list, select which template to apply to the Number. This is optional and therefore "None" can be selected.
- 6) In the **Prefix** field, enter the Number's prefix (if needed).
- 7) Select one of the following options:
- 8) To create a single Number, select the **Single** option and enter the call number.
  - To create a range of Numbers, select the **Range** option. Enter the start call number, end call number.

**NOTICE:** The maximum range that can be added at a time is 100 Numbers.

9) Click the OK button.

#### 4.5.2 Save a Number to Database

The number of an online device can be saved to the database.

- 1) Click the Numbers tab.
- 2) Select the device which number to be saved.
- 3) From the Number menu, select Save.

#### 4.5.3 Enter/Edit Description of a Number

It is possible to enter information of a Number using WinPDM. For example, the description can be used to describe a user of a number.

- 1) Click the Numbers tab.
- 2) Select the number which description to be edited.
- 3) From the Number menu, select Enter description.
- 4) Enter an appropriate description and then click the **OK** button.

#### 4.5.4 Manage Certificate for a VoWiFi Handset

Certificates are used for authentication between handsets and systems (e.g. WLAN and IP-PBX). Authentication is the process of verifying the identity of handsets and systems. This can be used to ensure that only communication between trusted handsets and a trusted system can be established.

There are two types of certificates than can be imported to the handsets:

- Trusted certificate: All certificates the handset should trust are imported to the handset's Trust list. When a system sends its certificate to authenticate itself to the handset, the handset checks if the certificate is trusted. The system's certificate or Certificate Authority (CA) certificate that trusts the system's certificate can be imported.
- Application certificate: An application certificate is the one the handset uses to authenticate itself by sending the certificate to the system. Depending on

how the system is configured, it might check if the application certificate is trusted.

#### 4.5.4.1 Import Certificates

Import of nested certificates (i.e. certificate chains) in one common file is not supported. Instead, import each certificate as a separate file.

- 1) Click the Numbers tab.
- 2) Select the number which certificates to be managed.
- 3) From the Number menu, select Manage certificates.
- 4) Click the **Trusted list** tab or the **Application certificates** tab depending on which certificate to be imported.
- 5) Click the **Browse** button and locate the certificate file to be imported. The following certificate formats are supported: .cer, .der, .crt, .pem, .p12, .pfx, and .p7b.
- 6) If the certificate is passport protected, enter the password and then click the OK button.

A Confirm Certificate window opens showing the details of the certificate.

7) Import the certificate to the device by clicking the Yes button.

If needed, repeat step 3 - 7 for importing additional certificates.

**NOTICE:** Additional settings for certificates might be needed in the handset, refer to the handset documentation.

#### 4.5.4.2 View Certificate Details

- 1) Click the Numbers tab.
- 2) Select the device which certificates to be viewed.
- 3) From the Number menu, select Manage certificates.
- Click the Trusted list tab or the Application certificates tab depending on which certificate to be viewed.
- 5) Select the certificate to view by clicking the i icon next to the certificate.
- A Certificate details window appears.

#### 4.5.4.3 Remove Certificate

- 1) Click the Numbers tab.
- 2) Select the device which certificates to be removed.
- 3) From the Number menu, select Manage certificates.
- Click the Trusted list tab or the Application certificates tab depending on which certificate to be removed.
- 5) Select the certificate to remove by clicking the corresponding **Remove** button.
- 6) Confirm the deletion by clicking the Yes button.

# 4.5.5 Edit Parameters

The **Edit Parameters** window shows the set of parameters for the Device/ Number. The parameters are organized in a tree structure in the left pane, with

the parameters in the current node in the right pane. Clicking the 🖤 icon will give a short description of selected parameter.

**NOTICE:** If **Edit parameters** was selected in the Device Wizard window, or in the New Number Wizard window, continue from step 4.

- 1) Click the Numbers tab.
- 2) Select the device which parameters to be edited.
- 3) From the Number menu, select Edit.

| 💆 Edit paramete                       | rs for        | 9106            |             |      | ×     |
|---------------------------------------|---------------|-----------------|-------------|------|-------|
| Device type:<br>Parameter version:    | Devi<br>3.0.0 |                 |             | ]    |       |
| ☐ ☐ ☐ ☐ ☐ ☐ ☐ ☐ ☐ ☐ ☐ ☐ ☐ ☐ ☐ ☐ ☐ ☐ ☐ |               | Name<br>User ID | Val<br>9106 |      | 0     |
|                                       |               |                 |             | ОКСа | ancel |

- 4) In the left pane, select the parameters to be edited.
- 5) In the Value column, make your changes.

When a parameter has been edited, the node in the left pane changes to a blue color.

6) Click the OK button to save the changes, or click the Cancel button to undo all parameter changes. When saving the changes, the parameters are automatically sent to the device when it is online in WinPDM.

#### 4.5.6 Apply Template to set Parameter Values

If a template has been created for a device type, it can be used to set the parameter values for a range of devices, or a single device.

**NOTICE:** If **Apply template** was selected in the **Device Wizard** dialog window, or in the New Number Wizard dialog window, continue from step 4.

- 1) Click the Numbers tab.
- 2) Select the device(s) you want to apply the template on.
- 3) From the Number menu, select Apply template.

4) Select the template to be used and click the OK button.

#### 4.5.7 Associate a Number with a Device

Before being able to synchronize parameters between WinPDM and devices, it is necessary to associate a Number with a device. It is possible to enter several Device IDs in advance and to associate them with a Number at a later moment.

**NOTICE:** If **Associate with number** was selected in the **Device Wizard** window, continue from step 3.

- 1) Click the Numbers tab.
- 2) Select the number you want to associate with a device.
- 3) From the Number menu, select Associate with device.
- 4) Select the device you want to associate with in the list and click the **OK** button.

**NOTICE:** If the selected device is online, it will immediately be updated with the selected Number. If the selected device is not online, it will be updated the next time it is online.

It is possible to associate several Numbers with several devices simultaneously.

# 4.5.8 Delete a Number in the Site Database

- 1) Click the Numbers tab.
- 2) Select the device which number you want to delete.
- 3) From the Number menu, select Delete.
- 4) In the Delete Numbers window, click the Yes button.

**NOTICE:** If a device that is online is deleted, it will stay in the list as online but not saved.

#### 4.5.9 Rename a Number

- 1) Click the Numbers tab.
- 2) Select the device which Number you want to rename.
- 3) From the Number menu, select Rename.
- 4) In the Rename number window, enter a new prefix (optional) and a new Number and click the OK button.

### 4.5.10 Copy a Number

Click the Numbers tab.

Select the device which Number you want to copy.

From the **Number** menu, select **Copy**.

In the **Copy number** window, enter a new prefix (optional) and a new Number and click the **OK** button.

#### 4.5.11 Import Contacts

**NOTICE:** The number for the device must be saved, see Save a Number to Database on page 26.

#### 4.5.11.1 Import Contacts From File

A file containing contacts can be imported to WinPDM and synchronized with a device. This can for example be useful when you want to transfer contacts from legacy devices to newer devices.

When importing the file, the device's contacts (if any) are overwritten by the contacts in the file. Additionally, the import works only if the device can store all contacts included in the file. For example; if the file contains 100 contacts, the device must have support for storing at least 100 contacts.

If needed, the number of contacts in the file can be changed by using Excel or other compatible application.

- 1) Click the Numbers tab.
- 2) Select the number which the contacts should be imported to.
- 3) From the Number menu, select Import contacts > From file.
- 4) Select file containing contacts (.txt, .csv, or .skv). Click the Open button.

The contacts in the imported file are synchronized with the device.

#### 4.5.11.2 Import Contacts From Number

You can make a copy of a device's contact list and paste it to another device's contact list directly. This means that the contact list do not need to be saved on for example your computer.

**NOTICE:** The import works only if the receiving device can store the entire contact list of the device you are importing from. For example; if the contact list contains 100 contacts, the receiving device must have support for storing at least 100 contacts. Additionally, the Company phonebook contacts included in the contact list are not transferred to the other device using this feature.

- 1) Click the Numbers tab.
- 2) Select the number which the contacts should be imported to.
- 3) From the Number menu, select Import contacts > From number.
- 4) Select the number which contacts to be copied.
- 5) Click the OK button.

The contacts are now imported to the handset.

# 4.5.12 Export Contacts

You can make a copy of a device's contact list that can be used as backup (.csv). The contact list can also be imported to another supporting device later on (see Import Contacts From File on page 30).

- 1) Click the Numbers tab.
- 2) Select the device which contacts to be exported.
- 3) From the Number menu, select Export contacts.
- 4) Enter a descriptive file name and click the Save button.

# 4.6 Devices

**NOTICE:** This chapter is not applicable for the desktop programmer (DP1). Just connect the DP1 to the computer's USB port and then put the VoWiFi handset in the programmer to get started. The DP1 will not appear as a device in the WinPDM.

All work with devices is performed from the **Devices** tab.

- Devices can be added to a site by connecting the device to the computer.
- It is possible to transfer the information for a device to another device.
- Devices can be reset to factory settings.
- Devices can be updated with new software.

# 4.6.1 Add Devices to a Site

Before connecting a device to the WinPDM, make sure the connection is set up according to the instructions in the device's manual (for example, Installation Guide or Configuration Manual).

If a range of new devices are to be added to a site, the easiest way is to:

- 1) Create a template with all common parameter settings for the site. See Create a Parameter Template on page 34.
- 2) Add a range of Numbers and run the template. See Create New Numbers on page 25 and Apply Template to set Parameter Values on page 28.
- **3)** Edit the parameters and change individual settings. See Edit Parameters on page 28.
- **4)** Connect the physical devices, one after the other, and associate them with the Numbers in the site database. See Associate a Number with a Device on page 29.

A single device can be added in the same way.

# 4.6.2 Synchronize a Device

When a device is connected, it is synchronized with the associated Number in the WinPDM.

When a device is being synchronized, parameters that have been changed in the device are uploaded to the WinPDM, and parameters that have been changed in the WinPDM are sent to the device. If a parameter has been changed in both the device and the WinPDM, the setting made in the WinPDM will take precedence.

- 1) Click the Numbers tab.
- Connect a device to the computer running the WinPDM. If the Number is saved, and it has a parameter definition, the device is automatically synchronized.

#### 4.6.3 Delete a Device in the Site Database

- 1) Click the **Devices** tab.
- 2) Select the device to be deleted.
- 3) From the **Device** menu, select **Delete**.
- 4) In the Delete Device window, click the Yes button.

**NOTICE:** It is not possible to delete a device that is online in WinPDM.

#### 4.6.4 Replace a Device

If a device should be replaced with a new one, it is possible to transfer its associated Number to a new device. The new device must be of the same device type as the old one.

- 1) If the device to be replaced is still working, make sure that it is synchronized.
- 2) Connect the new device to the WinPDM.

Associate the new device to the Number associated to the old device as follows:

- 3) Click the Numbers tab.
- 4) From the Number menu, select Associate with device.
- 5) Select the device you want to associate with in the list and then click the **OK** button. The Number is no longer associated to the old device.

#### 4.6.5 Create New Device

It is possible to enter several new Device IDs in advance into WinPDM for later association.

In order to simplify input when handling many devices, it is possible to use a bar code reader. The bar code reader should send a carriage return after each item, but it is not necessary. If carriage return is not sent, it is necessary to click Create after each read item.

- 1) Click the Devices tab.
- 2) From the Device menu, select Add device.
- 3) Select device type and parameter version.
- 4) Enter a Device ID for the device, manually or by using a bar code reader.

- 5) The Continuous registration check box can be used to select whether the Create devices dialog shall close after clicking Create or if it shall still be open.
- 6) Click the Create button.
- 7) Repeat 4 to 6 if more devices are to be created.

#### 4.6.6 Assign a Number

It is possible to assign a Number to a device that has not yet been assigned a Number in WinPDM.

**NOTICE:** Assign should not be done on a device that already has a Number.

- 1) Click the Devices tab.
- 2) Select the device that should be assigned a Number.
- 3) From the Devices menu, select Assign number.
- 4) In the Assign number to device window, enter a new prefix (optional) and a new Number
- 5) Click the OK button.

# 4.6.7 Enter/Edit Description of a Device

It is possible to enter information of a device using WinPDM. For example, the description can be used to describe a location of a device.

- 1) Click the **Devices** tab.
- 2) Select the device which to edit the description for.
- 3) From the Device menu, select Enter description.
- 4) Enter an appropriate description and click the OK button to save the setting.

#### 4.6.8 Factory Reset

Factory reset means that the device parameters will be set to factory default settings. The Number in the database that is associated with the device will not be affected.

**NOTICE:** The device must be online.

- 1) Click the **Devices** tab.
- 2) Select device(s) to be reset.
- 3) From the Device menu, select Factory reset.
- 4) Click the Yes button.

# **4.6.9 Device Properties**

To get a summary of the properties of a device:

- 1) Click the **Devices** tab.
- 2) Select the device which properties you want to show.
- 3) From the Device menu, select Properties.

The following information is displayed:

- · Description of the device (if entered by the WinPDM user)
- Device ID
- Device type
- Parameter version
- Software version
- Last known number
- Online status
- · File upload information

#### 4.7 Templates

Templates are a collection of user defined parameter values. These templates can be used to create common settings to be used on several devices of a certain device type.

**NOTICE:** Templates created in one site are also selectable in the other sites used in WinPDM.

#### 4.7.1 Create a Parameter Template

- 1) Click the **Templates** tab.
- 2) From the **Template** menu, select **New**.
- 3) Select device type and parameter version, enter a name for the template, and click the **OK** button.

**NOTICE:** If the wanted device type and/or parameter version is not found in the list, WinPDM needs to be updated with new parameter definition files, see Import Parameter Definition Files on page 41.

- 4) In the Edit Template window, select the parameters to be saved in the template by selecting the check box to the left of each parameter. Change the parameters to the desired values.
- 5) Click the OK button.

#### 4.7.2 Create a Parameter Template from a Number

It is also possible to create a template from a number in the WinPDM. This can be used to save settings in the template that later on can be applied to other numbers.

- 1) Click the Numbers tab.
- 2) Select the number which settings to be used as template.
- 3) From the Template menu, select Use as template.

4) Enter a name for the template.

#### 5) Click the OK button.

| 🔞 Edit template                                         | Template Device A | <b>×</b>  |
|---------------------------------------------------------|-------------------|-----------|
| Device type:<br>Parameter version:                      | Device A<br>1.19  |           |
| Identification     Systems     Settings     Connections | Selected Name     | Value     |
| Select: All parame                                      | vters V           | OK Cancel |

When creating a template based on a number, a Select drop-down list is shown in the bottom left corner. This setting decides which parameters that shall be copied from the device. If All parameters is selected, the synchronization time will be longer.

6) Select the parameters to be saved in the template by selecting the check box to the left of each parameter. Change the parameters to the desired values

It is also possible to create a template from a device that is online but not stored in the database. The template will contain all parameters for the device except for those that are Number specific.

# 4.7.3 Rename a Template

- 1) Click the Templates tab.
- 2) Select the template to be renamed.
- 3) From the Template menu, select Rename.
- **4)** In the Rename template window, enter a new name and then click the **OK** button.

# 4.7.4 Copy a Template

- 1) Click the Templates tab.
- 2) Select the template to be copied.
- 3) From the Template menu, select Copy.
- 4) In the **Copy template** window, enter a new name and then click the **OK** button.

# 4.7.5 Edit a Template

- 1) Click the **Templates** tab.
- 2) Select the template to be edited.
- 3) From the Template menu, select Edit.
- 4) In the Edit template window, edit the parameters and then click the OK button.

# 4.7.6 Delete a template

- 1) Click the Templates tab.
- 2) Select the template to be deleted.
- 3) From the Template menu, select Delete.
- 4) In the **Delete template** window, click the **Yes** button.

# 4.7.7 Upgrade a Template

**NOTICE:** In order to upgrade a template, the new parameter version must have the same major version as the old parameter version. For example, upgrading from 25.8 to 25.9 works, but upgrading from 25.8 to 26.x does not work.

- 1) Click the Templates tab.
- 2) Select the template to be upgraded.
- 3) From the Template menu, select Upgrade.
- 4) Select the parameter version to upgrade to and then click the OK button.

#### 4.7.8 Apply a Template

- 1) Click the Templates tab.
- 2) Select the template to be used.
- 3) From the Template menu, select Apply to.

| Description          | Number | Device t | Parame    | Device ID   | Online | Saved           | Status | Last Login       | Last run template |  |
|----------------------|--------|----------|-----------|-------------|--------|-----------------|--------|------------------|-------------------|--|
|                      | 1234   | Device A | 3.0.0     | 03612345678 | ✓      |                 |        | 2012-01-01 12:00 |                   |  |
|                      |        |          |           |             |        |                 |        |                  |                   |  |
|                      |        |          |           |             |        |                 |        |                  |                   |  |
|                      |        |          |           |             |        |                 |        |                  |                   |  |
|                      |        |          |           |             |        |                 |        |                  |                   |  |
|                      |        |          |           |             |        |                 |        |                  |                   |  |
|                      |        |          |           |             |        |                 |        |                  |                   |  |
|                      |        |          |           |             |        |                 |        |                  |                   |  |
| earch for:           |        |          | in: Descr | intion      | Sh     | ow all          |        |                  |                   |  |
| Ge <u>a</u> rch for: |        |          | in: Descr | ription     | • Sh   | io <u>w</u> all |        |                  |                   |  |

**INFO:** It is possible to search for a device in the list using the Search field.

4) Select device(s) to apply the template on and then click the OK button.

#### 4.8 Licenses

This feature might not be applicable for all devices.

This section describes the device licensing features that can be done using the WinPDM. An overview of the device licensing concept is described in the Function Description for Product Licensing Overview documentation. Device licensing offers a possibility to view, manage and upgrade licenses of devices.

## 4.8.1 License Upgrade Alternatives

License upgrade includes using the license web which is described in the Function Description, Product Licensing Overview documentation.

These are the alternatives for upgrading licenses on devices:

- Automatic license upgrade Used when the WinPDM has an Internet connection to the license server, see Automatic License Upgrade on page 37.
- License upgrade using export/import Used when the WinPDM does not have an Internet connection, see Export and Import Licensing Information on page 37.
- Manual license upgrade Used to enter the license key manually in the device, see the manual for the corresponding device. In this case, the WinPDM is not used.

## 4.8.2 Automatic License Upgrade

**NOTICE:** This feature requires an Internet connection.

The first time a device logs in to the WinPDM, it asks the license server if any licenses are available for the device. When the device logs in at a later time, there is no automatic check for licenses. If changes have been made, a manual upgrade must be done by selecting Refresh, see Refresh on page 39.

Automatic license upgrade is a way of upgrading automatically to the correct license for a device. In order to get a purchased license for a device, a connection with the license server is made. The WinPDM automatically gets device licensing information from the device, sends it to the license server which returns a license key that the WinPDM sends to the device. The device upgrades and the correct license information is shown in the WinPDM and the device.

## 4.8.3 Export and Import Licensing Information

In order to upgrade licenses on devices when the WinPDM does not have an internet connection to the license server, the following is done:

- The information needed for licensing of a device is exported from the WinPDM to a file, see Export Licensing Information on page 38.
- The file determines which additional license options that are available for the device. It can also be used to view the current license options of the device in the license web.
- From the license web, a license file containing the license keys for the device is generated.
- The license file is imported to the WinPDM, see Import Licenses on page 38.
- The WinPDM communicates the license key (included in the license file) to the device
- The device upgrades according to the license options.

### 4.8.3.1 Export Licensing Information

The information needed for licensing of a device can be exported to a product information file. This file can be used to generate licenses for the device.

- 1) Click the Licenses tab.
- 2) Select the device(s) that shall be exported.
- 3) From the License menu, select Export.
- 4) Enter a name for the file and then click the **Save** button.

#### 4.8.3.2 Import Licenses

License files are used for upgrading devices with licenses. A license file can be imported to the WinPDM.

- 1) From the File menu, select Import > Licenses.
- Select the license file(s) to be imported (\*.xml) and then click the Open button.

### 4.8.4 View License Options

It is possible to view which license options that exist on a device.

- 1) Click the Licenses tab.
- 2) Select the device which license(s) to be shown.

In the bottom of the work area, the license options of the device are listed and whether the options are enabled or not. To change an option, you have to update the license on the License web.

### 4.8.5 Filter License Options

It is possible to search and select devices which have same license options. The selected devices can be upgraded with additional licenses by exporting a product information file to the License Web (see Export Licensing Information on page 30). The advantage to select devices with same license options is that additional licenses can be applied for the devices simultaneously.

1) Click the Licenses tab.

2) Click the Advanced find button.

A License options filter window opens.

| 💆 License options filter |                |        |            |            |
|--------------------------|----------------|--------|------------|------------|
| Device types             | Option filters |        |            |            |
| 🔽 ! Device A             | Option         | Ignore | Enabled    | Disabled   |
|                          | License 1      | ۲      | $\bigcirc$ | $\bigcirc$ |
|                          | License 2      | ۲      | $\bigcirc$ | $\odot$    |
|                          |                |        |            |            |
|                          |                |        |            |            |
|                          |                |        |            |            |
|                          |                |        |            |            |
|                          |                |        | Reset      | Close      |

- 3) Under Device types section, select device(s) to be included in the filter.
- 4) Under **Option filters** section, select the status of the license option(s) that shall be common for the selected devices.
- 5) Ignore show all devices independent of license options.
  - Enabled show devices with a certain license option enabled.
  - Disabled show devices with a certain license option disabled.

The search result is updated directly when selecting devices and license options. In addition, the icon ① is also displayed next to the Advanced find button to indicate that the search result is filtered.

When clicking **Close**, the filtered search result will still be displayed. When clicking Reset, the filter is removed and all devices are displayed.

### 4.8.6 Refresh

If a device is already registered in the WinPDM and a change of licenses has been done, the information needs to be updated. By doing a Refresh, the device license information in WinPDM is synchronized with the information in the License server and transferred to the device.

**NOTICE:** This feature requires a connection to the license server.

- 1) Click the Licenses tab.
- 2) Select device(s) which licenses to be refreshed.
- 3) From the License menu, select Refresh.

The correct license is fetched from the license server, sent to the device and displayed in the WinPDM.

# 4.8.7 Remove Devices from the License View

This command removes devices from the licenses tab view.

- 1) Click the Licenses tab.
- 2) Select the devices(s) that shall be removed from the list.
- 3) From the License menu, select Remove device.
- 4) In the Remove device window, click the Yes button.

### 4.8.8 Move License

This feature requires WinPDM that supports the move license feature, and a connection to the license server.

**INFO:** See also the device's manual for more information on which device that support this feature.

If supported by the device, a license can be moved from one device to another device of the same device type. This feature can for example be used if your device is broken and you want to move the license to another device.

- 1) Click the Licenses tab.
- 2) Select the device which license that should be moved.
- 3) From the License menu, select Move license.
- 4) Select the device that shall receive the license. Click the OK button. If no devices are shown in the Move license window, there are no devices that are selectable to move the license to.

The device type of the device that received the license is still unchanged in the WinPDM. Select this device and do the following:

5) From the License menu, select Refresh to complete the transfer of the license. The device type of the device is now updated in WinPDM.

#### 4.9 File Management

This chapter covers File management for parameter definition files, software files, language files (.lng) for devices, and company phonebook files.

Import and export of templates and numbers are described in Import and Export of Numbers and Templates on page 44. Import of language files (.xml) for the WinPDM menu are described in Language Settings for WinPDM GUI on page 21.

The parameter definition file holds the definitions of all parameters for a specific version of a Number's parameter set. Updated software and new parameter definition files for devices and Numbers can be added to the WinPDM, see Import Parameter Definition Files on page 41.

#### Operation

| Parameter definit | ion Software La | nguage Com | inany Phonehoo | k    |             |
|-------------------|-----------------|------------|----------------|------|-------------|
| Device type       | Parameter de    |            | File           | Size | <u>A</u> dd |
|                   |                 |            |                |      | Delete      |
|                   |                 |            |                |      |             |
|                   |                 |            |                |      | Close       |

Figure 14: The File management window

### 4.9.1 Definition File Version — Parameter Version

Both definition files and device software include parameters and are indicated by a version number.

If a device associated to a Number is upgraded to a software supporting another parameter version than the stored Number, it does not always demand a new definition file. An old definition file can often be used, but if new parameters have been added in the new parameter version these parameters will not be editable. The release note will tell you if a new definition file is needed to match the new parameters. If the old definition file cannot be used, it will be highlighted with red.

### 4.9.2 Import a Package File

A package file may include different types of files, such as software files, parameter definition files and/or template files. If the package does not include a certain file, it can be imported separately. See Import Parameter Definition Files on page 41, Import New Software Files for Devices on page 42, and/or Import Templates on page 44.

- 1) From the File menu, select File management.
- 2) Select the **Parameter definition** tab or **Software** tab and click the **Add** button.
- 3) Select the package file (.pkg) to be imported and click the **Open** button.

The files included in the package are now imported.

### 4.9.3 Import Parameter Definition Files

TIP: Parameter definition files (.def) are mainly included in package files (.pkg) distributed by your supplier, see Import a Package File on page 41.

- 1) From the File menu, select File management.
- 2) Select the Parameter definition tab and click the Add button.
- **3)** Select the definition file (.def) to be imported and click the **Open** button. Only files with a corresponding extension are shown, such as .def and .pkg.

# 4.9.4 Import New Software Files for Devices

TIP: Software files (.bin) are mainly included in package files (.pkg) distributed by your supplier, see Import a Package File on page 41

- 1) From the File menu, select File management.
- 2) Select the Software tab and click the Add button.
- **3)** Select the software file to be imported and click the **Open** button. Only files with a corresponding extension are shown, such as .bin and .pkg.

To apply the software for a device, continue with the instruction in Upgrade a Device with New Software on page 42.

## 4.9.5 Upgrade a Device with New Software

It is possible to upgrade the software in a device. The device must be online/ logged in to WinPDM.

- 1) Click the Devices tab.
- 2) Select the device which should be upgraded. It is possible to select several devices, but only devices of the same device type can be selected.
- 3) From the Device menu, select Upgrade.
- 4) In the Available files drop-down list, select the software to be uploaded. NOTE: If the software is not available, you can import it by clicking the Import button.
- 5) Click the OK button.

The software will be downloaded to the device. A progress bar in the Status column for the device shows the progress of the download. The device will restart automatically after a successful download.

To cancel the upgrade, select **Device > Cancel upgrade**.

# 4.9.6 Import Language Files for Devices

**NOTICE:** To select the language to be used in the WinPDM, see The WinPDM GUI on page 17.

For adding a new language to a device, a language file (.lng) distributed by your supplier must be imported to the WinPDM and then uploaded to the device.

- 1) From the File menu, select File management.
- 2) Click the Language tab and then click the Add button.
- **3)** Select the language files to be imported and click the **Open** button. Only files with a corresponding extension are shown, such as .lng.

To apply the language for a device, continue with the instructions in Upload a Language to Devices on page 42.

## 4.9.7 Upload a Language to Devices

It is possible to upload a language to devices that support this feature.

- 1) Click the **Devices** tab.
- Select the device(s) to upload a language to. It is possible to select several devices, but only devices of the same device type can be selected.
- 3) From the Device menu, select Upload Language.
- 4) In the Available files drop-down list, select which language to upload. NOTE: If your language is not available in the drop-down list, the language file (.lng) can be imported by clicking the Import button.
- 5) Click the OK button.

### 4.9.8 Import Company Phonebook Files

It is possible to import a company phonebook file for later use.

- 1) From the File menu, select File management.
- 2) Click the Company Phonebook tab and click the Add button.
- **3)** Select the company phonebook files (.cpb) to be imported and click the **Open** button.

To upload the company phonebook to a device, continue with the instructions in Upload a Company Phonebook on page 43.

### 4.9.9 Upload a Company Phonebook

It is possible to upload the company phonebook to a device that supports this feature. The company phonebook will appear in the device's Contacts list.

- 1) Click the Devices tab.
- Select the device(s) to upload a company phonebook to. It is possible to select several devices, but only devices of the same device type can be selected.
- 3) From the Device menu, select Upload company phonebook.
- 4) In the **Available files** drop-down list, select which company phonebook to be uploaded.

**NOTICE:** If your company phonebook is not available in the drop-down list, the company phonebook file (.cpb) can be imported by clicking the **Import** button.

5) Click the OK button.

### 4.9.10 Delete Imported Files for Devices

It is possible to delete parameter definition files, software files, language files (.lng) for devices, and company phonebook files.

- 1) From the File menu, select File management.
- 2) Select the applicable tab.
- 3) Select the file(s) to be deleted.
- 4) Click the Delete button.
- 5) In the Delete files window, click the Yes button.

# 4.10 Import and Export of Numbers and Templates

This section describes import and export of Numbers and templates.

- Import and export of licensing information is described in Licenses on page 36.
- Import and additional file handling of parameter definition files, software files, language files and company phonebook files for devices are described in File Management on page 40.
- Import of language files for WinPDM are described in Language Settings for WinPDM GUI on page 21.

The purpose of exporting and importing Numbers and templates is to be able to move Numbers and templates to another site or to use at a later time.

The parameter configuration in Numbers can be exported to a file. This file can be used by the supplier to pre-program devices before delivery to the customer, and to share Numbers and templates with other PDMs.

## 4.10.1 Import Numbers

Updated Number files may be distributed by your supplier.

- 1) From the File menu, select Import > Numbers.
- 2) Select the Number file(s) to be imported (\*.xcp) and click the **Open** button.

If there is a Number conflict when importing Numbers, the error message Number import failed: Number already exists is displayed.

## 4.10.2 Export Numbers to a File

It is possible to configure Numbers for a site and export the settings to a file. One or several Numbers can be selected. The exported file can then be used when producing new devices for the customer. Only Numbers stored in the database can be exported. There is no restriction on device type when exporting.

- 1) Click the Numbers tab.
- 2) Select the Number(s) to be exported
- 3) From the Number menu, select Export.
- 4) Enter a file name for the Numbers (.xcp) and where to save the file and click the Save button.

### 4.10.3 Import Templates

Updated template files may be distributed by your supplier.

- 1) From the File menu, select Import > Templates.
- 2) Select the template files to be imported (\*.tpl) and click the Open button.

If there is a naming conflict when importing a template, the new template is imported and a digit within brackets is added after the name. The old template's name is not affected.

For example:

- Template MyHandset (old template)
- Template MyHandset (2) (new template)

# 4.10.4 Export Templates

It is possible to export template files. One or several templates can be exported.

- 1) Click the Templates tab.
- 2) Select the template (or templates) to be exported.
- 3) From the Template menu, select Export.
- **4)** Enter a file name for the templates (.tpl) and where to save the file and click the **Save** button.

# **5** Administration

# 5.1 Data Backup

All settings in the WinPDM, such as the configuration, the sites and the templates are stored as database files. It is recommended to do backups on a regular basis. Device software, definition files, templates, devices and Numbers including parameters are included in the backup.

# 5.1.1 Backup WinPDM Database Files

- 1) Close the WinPDM.
- 2) The database files are saved in the WinPDM folder located in: C:\USERS \<USER>\APPDATA\ROAMING\ASAB\
- 3) Copy the WinPDM folder to, for example, a network drive.

## 5.1.2 Restore WinPDM Database Files

- 1) Close the WinPDM.
- 2) Retrieve the saved copy of the WinPDM folder.
- 3) Copy the WinPDM folder to: C: \USERS \<USER> \APPDATA \ROAMING \ASAB

# 6 Uninstall the WinPDM

In Windows, select to uninstall WinPDM. Refer to the vendor documentation for more information how to uninstall a program.

# 7 Troubleshooting

When troubleshooting the WinPDM, it is always a good idea to examine the log files, since they provide additional information that may prove useful. When reporting an error to your supplier, always include the appropriate log file.

Log files are stored under

C:\USERS\<USER>\APPDATA\ROAMING\ASAB\WinPDM\log

The log files are rotated every 10 MB and are time-stamped with 1 ms resolution:

| Fault                                                   | Action or comment                                                                                                    |
|---------------------------------------------------------|----------------------------------------------------------------------------------------------------|
| The WinPDM does not start or installation fails         | To run the WinPDM, the computer<br>must confirm to the requirements<br>listed in Requirements on page<br>7. If you do not have the correct<br>software versions installed, contact<br>your system administrator. To<br>install the WinPDM, you must have<br>administrator rights on the computer.<br>Contact your system administrator<br>if you are not able to install the<br>WinPDM.                                                                                |
| Firewall alerts appear every time<br>WinPDM is started. | Windows Firewall may alert you of<br>"PMServer" etc. You can ignore these<br>security alerts, it will not affect the<br>WinPDM, but then the alerts will<br>appear every time the WinPDM is<br>started. A better way is to select<br>"Continue blocking" or "Unblock".                                                                                                    |
| Connected device does not appear in<br>WinPDM.          | Make sure the device is properly<br>connected, or try disconnecting<br>and reconnecting the device. Make<br>sure that the USB port is configured<br>correctly as follows: - In Windows,<br>open the Device Manager, refer to the<br>vendors documentation. If the device<br>does not show up in the list (as an<br>USB port controlled device depending<br>on the handset model), check the<br>connection and reinstall the drivers<br>and/or software for the device. |

A device's software is not recognized/ synchronization fails

Upgrade of a device's software fails

A Parameter conflict dialog window

(aborted)

appears

A device might have software with a parameter set that is newer than the version recognized by the WinPDM. The WinPDM will then be unable to send parameters to the device. The

symbol in the Status column for the selected device indicates that the synchronization between the device and the WinPDM was not successful. If this is the case, the WinPDM should be updated with new software and definition files provided by your local supplier. See Import a Package File on page 41.

The device does not support the software version. Use another software version. Ask your supplier.

If a device is detected and the same Number has been used by another device in the system there will be a parameter conflict. A dialog window appears, asking the user to decide whether to use the Number settings in WinPDM or the Number settings in the device. One typical situation when this parameter conflict will occur is if a device's hardware has been replaced. For example: A replacement device has first been registered with the same Number as the damaged device. When the replacement device is connected to the WinPDM, the WinPDM will warn for a parameter conflict. In this case. select "WinPDM" to transfer the phonebook of the damaged device (located in WinPDM) to the new device. If "Device" is chosen in this situation, the phonebook belonging to the damaged device and located in WinPDM will be deleted (and replaced with the empty phonebook in the replacement device). For more information about device replacement, see the User Manual or **Configuration Manual for respective** device.

# 8 Related Documents

Data Sheet, Portable Device Manager (WinPDM), Windows Version

Configuration Manual for your handset

User Manual for your handset

Installation and Operation Manual/Installation Guide for your charger or desktop programmer

# 9 Appendix A: WinPDM Keyboard Shortcuts

# 9.1 General

| Shortcut   | Description                      |
|------------|----------------------------------|
| Ctrl + H   | Open the File management window. |
| Ctrl + Tab | Switch tab                       |
| Alt + F4   | Close the application            |

## 9.2 Devices

| Shortcut     | Description                                        |
|--------------|----------------------------------------------------|
| Ctrl + N     | Add a new device                                   |
| Enter        | Upgrade the selected device(s)                     |
| Delete       | Delete the selected device(s)                      |
| Ctrl + F     | Find a device                                      |
| Ctrl + Enter | Open the Properties window for the selected device |

## 9.3 Numbers

| Shortcut | Description                                  |
|----------|----------------------------------------------|
| Ctrl + N | Add a new Number                             |
| Enter    | Edit the selected Number                     |
| Ctrl + C | Copy the selected Number                     |
| F2       | Rename the selected Number                   |
| Ctrl + S | Save the selected Number to the database     |
| Delete   | Delete the selected Number from the database |
| Ctrl + F | Find a Number                                |

# 9.4 Templates

| Shortcut | Description        |
|----------|--------------------|
| Ctrl + N | Add a new template |

| Enter    | Edit the selected template   |
|----------|------------------------------|
| Ctrl + C | Copy the selected template   |
| F2       | Rename the selected template |
| Delete   | Delete the selected template |
| Ctrl + F | Find a template              |

# 9.5 Licenses

| Shortcut | Description                    |
|----------|--------------------------------|
| Delete   | Delete the selected license(s) |
| Ctrl + F | Find a license                 |

# 10 Appendix B: File Types

In this appendix, the different file extensions that are used in WinPDM are explained. System files are not described.

| File type                    | Extension   | Description                                                                                                    |
|------------------------------|-------------|----------------------------------------------------------------------------------------------------|
| Software file<br>(devices)   | bin         | Software for devices                                                                                                    |
| Company<br>Phonebook file    | cpb         | Company Phonebook file for portable devices.                                                                                                    |
| Parameter<br>Definition file | def         | Including all possible settings for a certain device type for a certain version.                                                                |
| Language file                | lng, or xml | Language file for portable devices or<br>WinPDM. Language file for WinPDM uses<br>XML (eXtensible Markup Language.).                            |
| Package file                 | pkg         | Archive that can include different file types<br>such as parameter definition files (.def),<br>software files (.bin) and template files (.tpl). |
| Site file                    | ste         | Storage for site specific data. These files may not be edited manually.                                                                         |
| Template file                | tpl         | Contains one or more exported templates.                                                                                                    |
| Number file                  | хср         | Exported Numbers.                                                                                                    |
| Product information file     | xml         | A file containing information needed for licensing and upgrade of a device.                                                                     |
| License<br>information file  | xml         | A file containing license keys for devices.                                                                                                    |

# Index

## A

Abbreviations 6

## С

Certificate for a VoWiFi handset 26 Color coding 18 Configuration initial configuration of devices 11 Contacts export contacts 31 import contacts 30

# D

Data backup 46 Device connect device to computer 13 device wizard 22 Devices 31 add devices to a site 31 create new device 32 delete a device 32 factory reset 33 properties 33 replace a device 32 synchronize a device 31

### F

File management 40, 40 definition file version 41 import a package file 41 import company phonebook files 43 import language file 42 import new software files 42 import parameter definition files 41

### G

GUI 6 WinPDM window 17

### I

Import 11 Initial Startup 9 Installation software installation 9

### J

JRE 6

#### L

Language file 6 Licence key 6 Licenses 36 export and import information 37 move license 40 options 38 refresh 39 upgrade 37

### Ν

Number 6 Numbers 25 associate a number with a device 29 associate number with device 15 copy a number 29 create new numbers 25 create numbers 13 delete a number 29 new number wizard 23 rename a number 29 save a number 26

#### Ρ

Package file 7 package files 11 parameter definition file 6 Parameters edit parameters 28 PDM 7 Phonebook import company phonebook files 43 upload company phonebook 43

### S

Site delete site 25 export site 25 import site 25 load site 25 open site 24

#### Т

Tabs 18 devices tab 19

```
licenses tab 20

numbers tab 19

templates tab 20

Template

create template 11

Templates 34

apply template to set parameter values 28

copy 35

create a parameter template 34

delete 36

edit 35

rename 35

upgrade 36

Troubleshooting 48
```

### U

Uninstall uninstall WinPDM 47 USB port 7

### W

WiFi 7

#### mitel.com

# 🕅 Miteľ

© 2024 Mitel Networks Corporation. All Rights Reserved. Mitel and the Mitel logo are trademark(s) of Mitel Networks Corporation. Unify and associated marks are trademarks of Unify Software and Solutions GmbH & Co. KG. All other trademarks herein are the property of their respective owners.